# cricket

# **ZTE Fanfare™ 2 Q416 Android Security Software Update**

## **Overview:**

Effective 12/15/16, a new software update (version Z815V1.3.14 ) will be available for those users ZTE Fanfare 2 smartphones, operating on software version Z815V1.2.13. This update will install recommended Android security updates, along with various other improvements.

### **Software Download/Additional Information:**

The user can download the software via Wi-Fi or the cellular network.

#### **Getting Started:**

Before proceeding with the update, make sure you have confirmed the following:

- Make sure that all tasks have been saved. During installation, the phone will not be operable till the installation is completed.
- Make sure that the battery is charged to at least 40%

#### **Update Process:**

1. You will receive a notification regarding the software update:

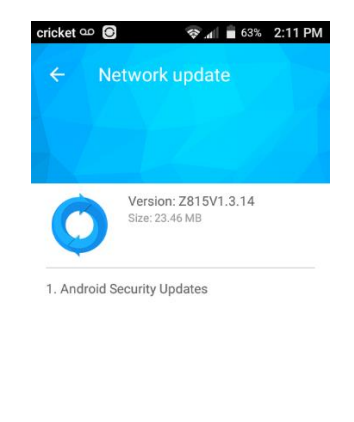

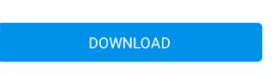

# cricket

2. You can choose to download and install the update immediately or postpone it until a later time.

## To download immediately:

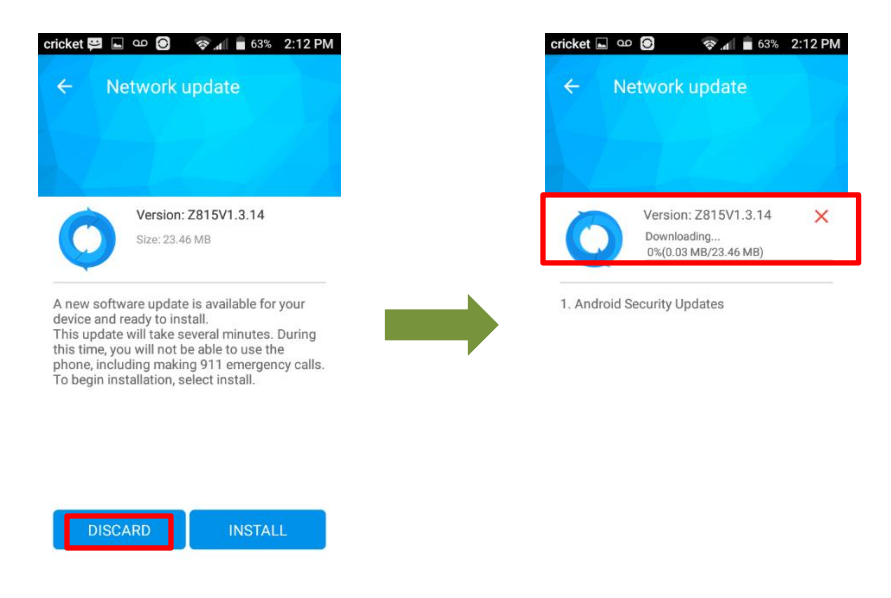

## To postpone downloading:

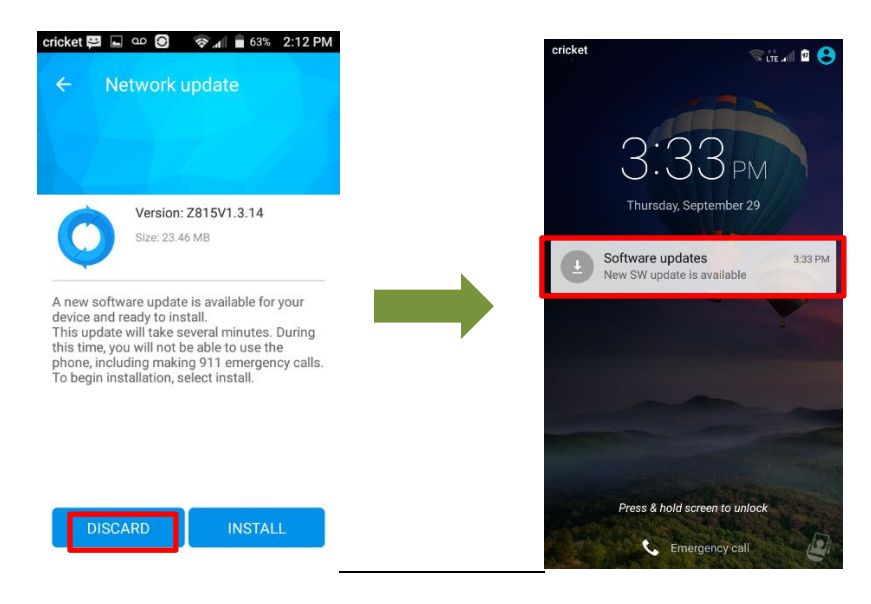

When postponing, you will have option to install by accessing update via notification

# cricket

3. Once the installation is complete, the phone will re-start and you will see a confirmation message, indicating the successful update.

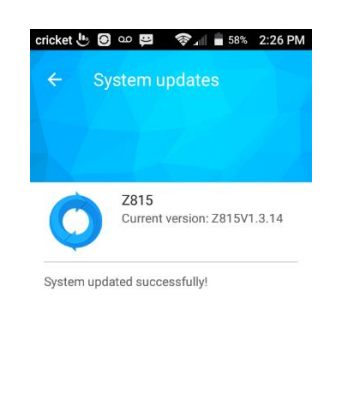

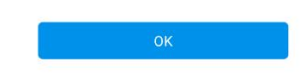

## **Verifying Software Version**

Below are the steps to check your software version and to manually update the software to the new version (Z959V1.3.14).

To check your SW version:

- 1. From the home screen, tap the **Apps** icon
- 2. Tap **Settings**.
- **3.** Tap **About Phone**
- 4. Look **under Build number**, which will list the software version. If you are on software version Z815V1.2.13, you can update to version Z815V1.3.14.

#### **To manually update the SW:**

- 1. From the home screen, tap the **Apps** icon
- 2. Tap **Settings**.
- 3. Tap **About Phone**
- 4. Tap **System Updates**

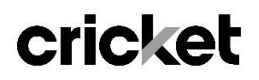

5. Within System Updates, tap **Software Update** and you will see the screen below

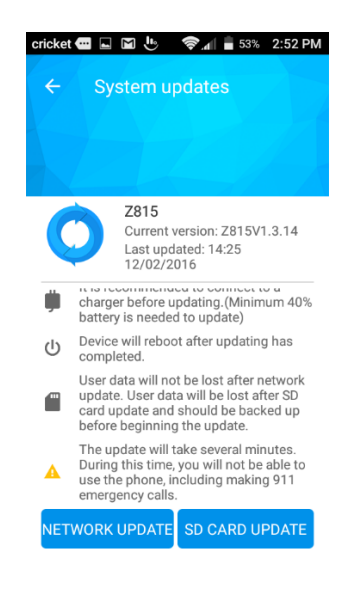

6**. Tap NETWORK UPDATE. A** notification will appear on your phone regarding the software update.

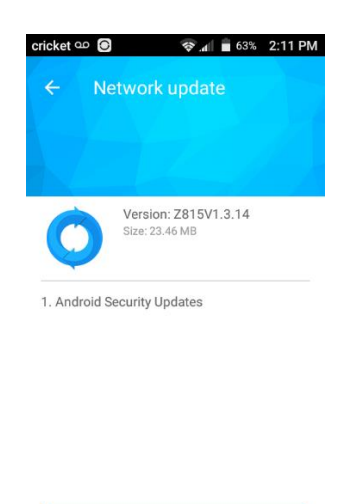

DOWNLOAD

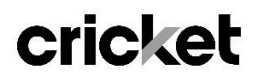

7. Once the installation is complete, the phone will re-start and you will see a confirmation message, indicating the succesful update.

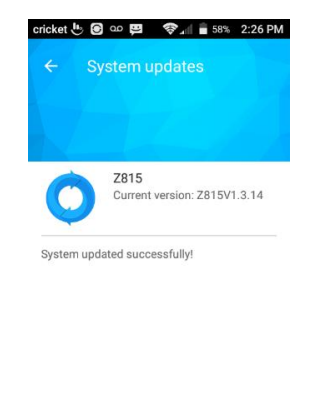

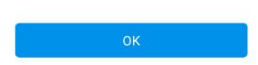